# 如何將Webex會議室70D G2轉換為Webex會議室 70D全景版

## 目錄

簡介 必要條件 需求 採用元件 設定 在四監視器和Codec Pro之間新增影片連線 為內容共用新增4K螢幕 獲取並安裝產品金鑰 驗證 疑難排解

## 簡介

本檔案介紹如何將Webex Room 70 Dual(70D)轉換為Webex Room 70D Panorama Upgrade。

## 必要條件

### 需求

- Cisco Unified Communication Manager(CUCM)版本10.5.2、11.5.1、12.0.1、12.5.1及更高版 本。
- 包含產品型別的裝置包: Cisco Webex會議室全景和Cisco Webex會議室70全景版。
- Webex會議室全景版CE9.13.1及更高版本。推薦的版本:RoomOS 10.3.2.0。

附註:可以在下一個連結中下載裝置包軟體

[:https://software.cisco.com/download/home/268439621。](https://software.cisco.com/download/home/268439621)

附註:最新的Webex Panorama軟體可以在下一個連結下載

[:https://software.cisco.com/download/home/286325718/type/280886992/release/RoomOS](https://software.cisco.com/download/home/286325718/type/280886992/release/RoomOS%2010.3.2.0) [%2010.3.2.0。](https://software.cisco.com/download/home/286325718/type/280886992/release/RoomOS%2010.3.2.0)

### 採用元件

本文檔中的資訊基於Webex會議室70D G2。

本文中的資訊是根據特定實驗室環境內的裝置所建立。文中使用到的所有裝置皆從已清除(預設 )的組態來啟動。如果您的網路運作中,請確保您瞭解任何指令可能造成的影響。

### 在四監視器和Codec Pro之間新增影片連線

在四監視器中的HDMI埠2和Codec Pro中的HDMI埠2之間,使用部件ID(PID)72-101333-xx將高畫質 多媒體介面電纜(HDMI)連線到HDMI, 如下圖所示:

附註:HDMI電纜的長度必須至少為2米。PID數字可在下一連結中找到:[備件清單。](/content/dam/en/us/td/docs/telepresence/endpoint/room-series/spare-parts-and-cables/room-70-spare-parts-list.pdf)

**Cisco Webex Room 70 Dual G2** 

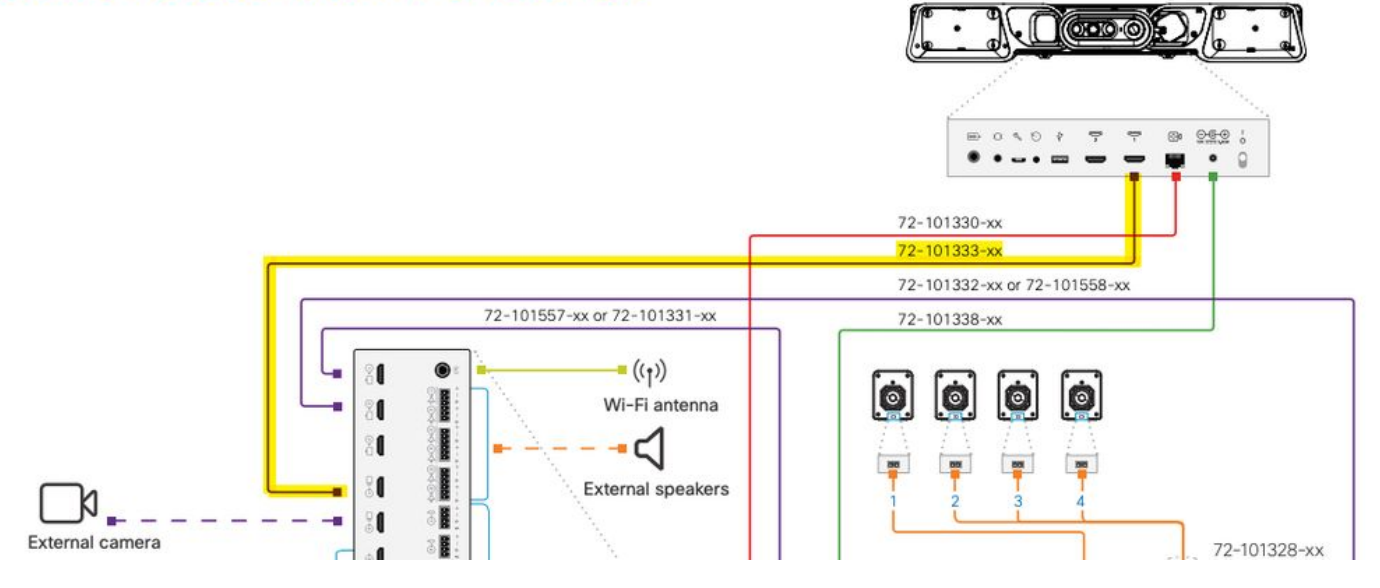

附註:如需有關裝置連線的進一步參考,請參閱以下檔案[:《70號房間全景安裝指南》。](/content/dam/en/us/td/docs/telepresence/endpoint/room-series/installation-guide/room-70-panorama-upgrade-installation-guide.pdf)

### 為內容共用新增4K螢幕

檢視下一個可用選項:

影片系統上的內容螢幕 — 65英吋螢幕。

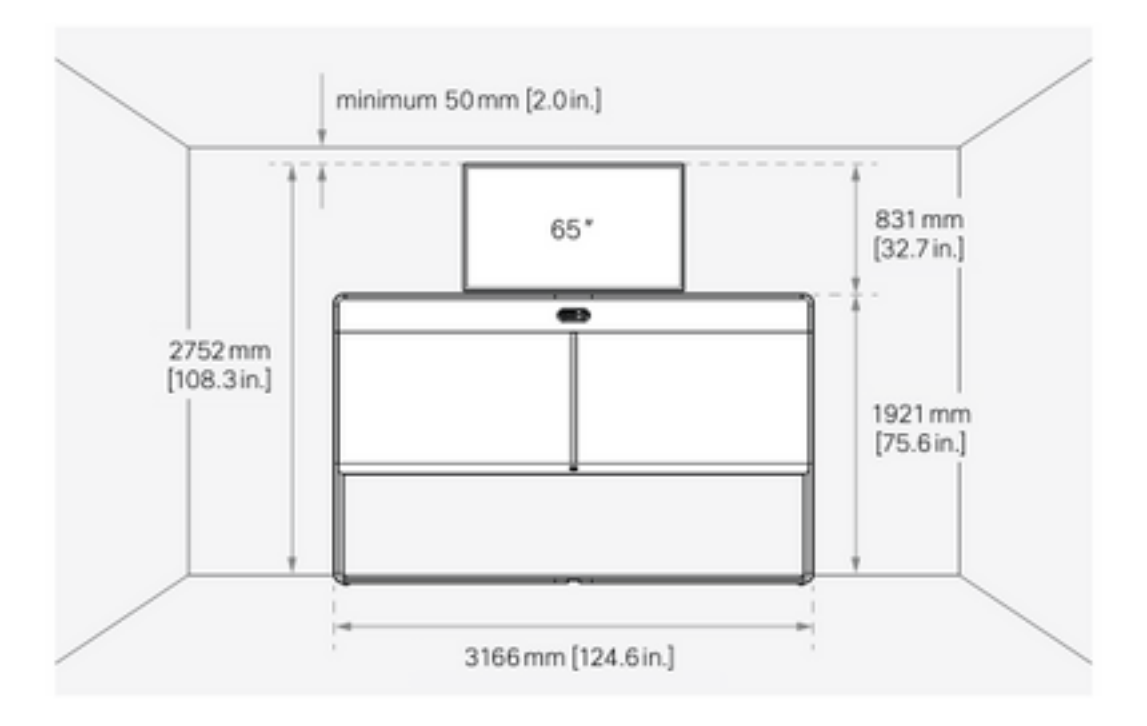

影片系統下面的內容螢幕 — 55英吋螢幕。

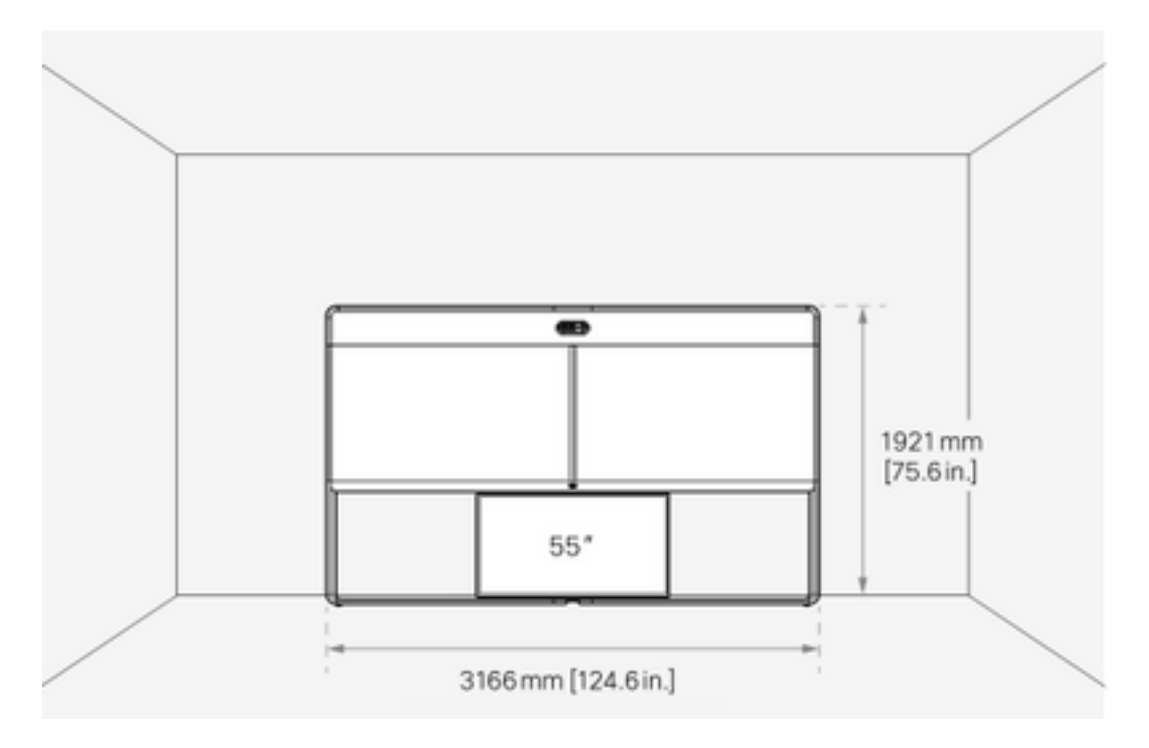

### 獲取並安裝產品金鑰

提供全景產品後,您必須獲得如下內容: 1P018-1-xxxxxxxx.

開啟Webex Room 70管理Web介面。

導航到Webex Room 70 > Software > Product Keys, 然後安裝提供的產品金鑰。

#### **Software**

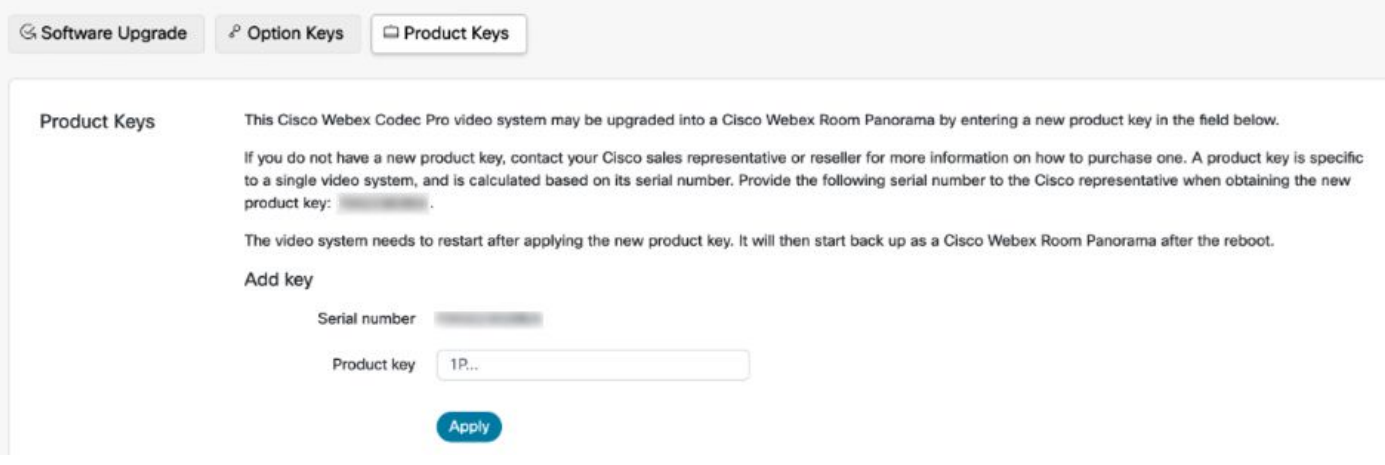

### 需要重新啟動:

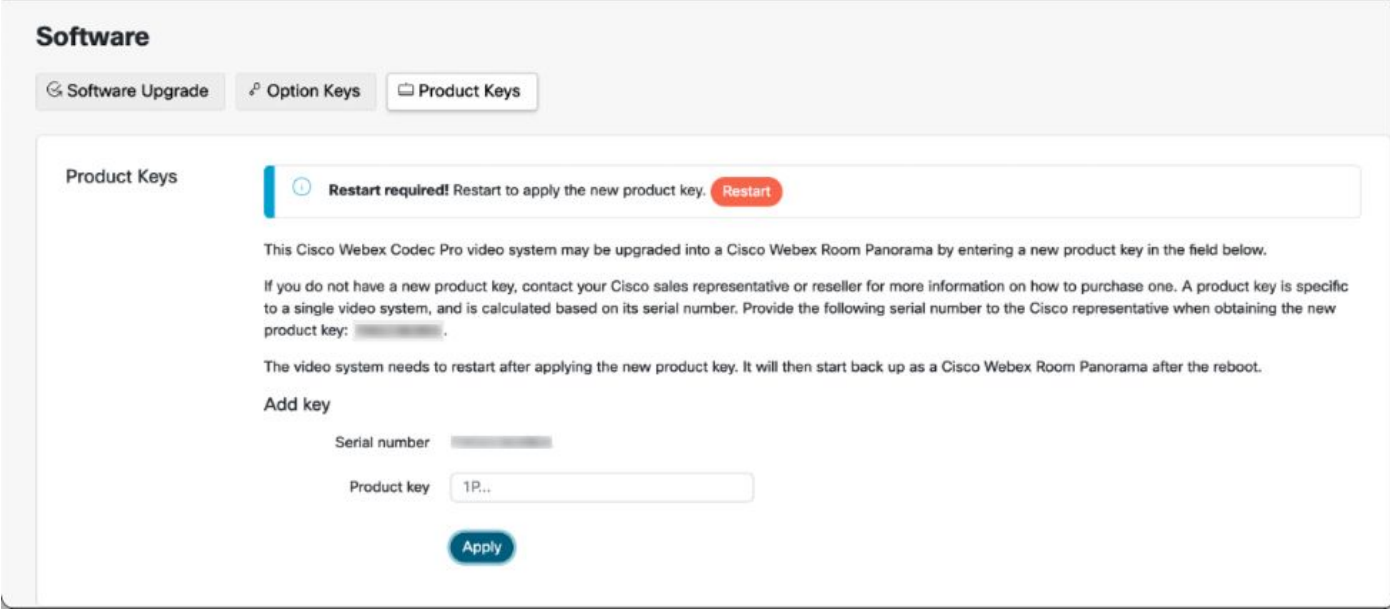

終端重新啟動後,終端必須是Webex Room 70全景版。

## 驗證

為了驗證Webex Room 70D G2是否在Room 70 Panorama中成功轉換,請訪問終端Web管理員:

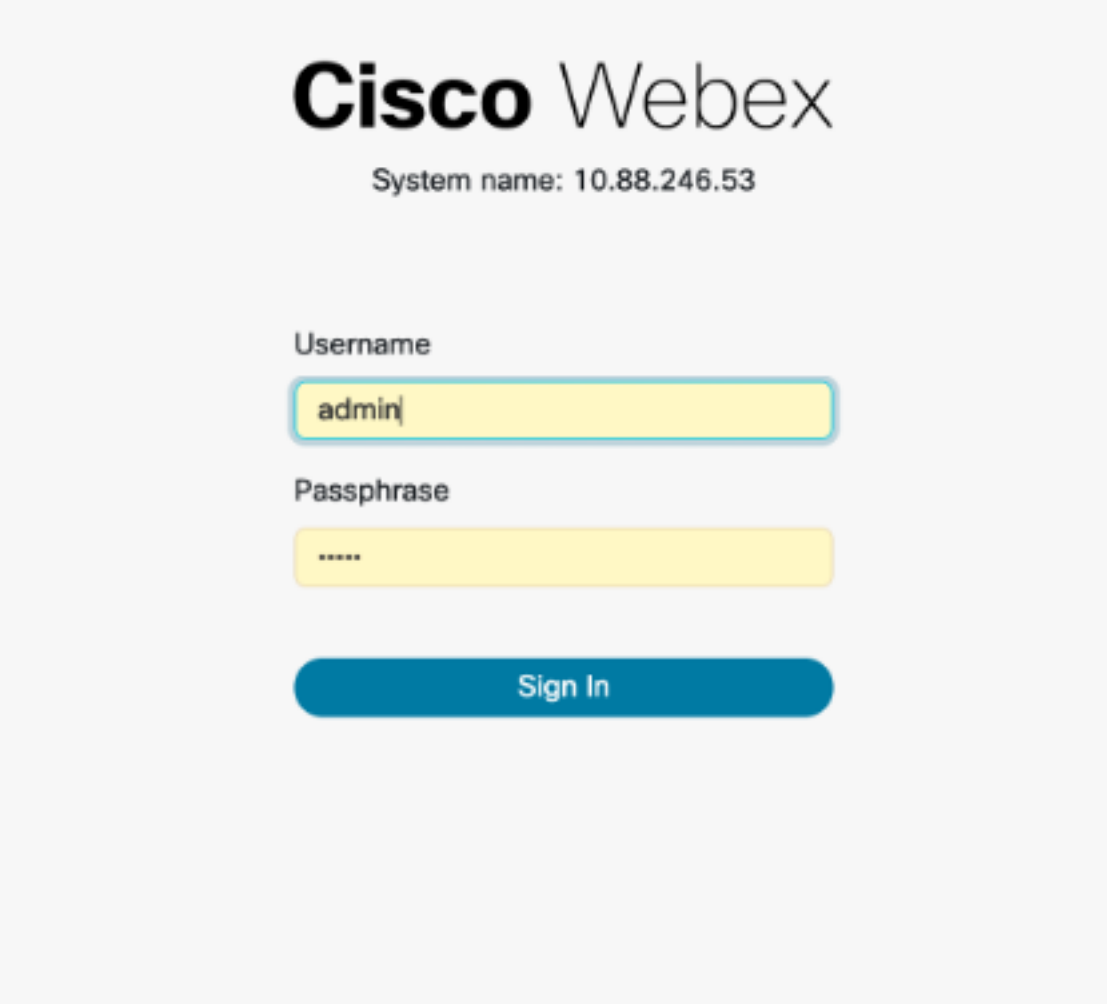

您必須看到新產品名稱:左上角的「Room 70 Panorama」,如下圖所示。

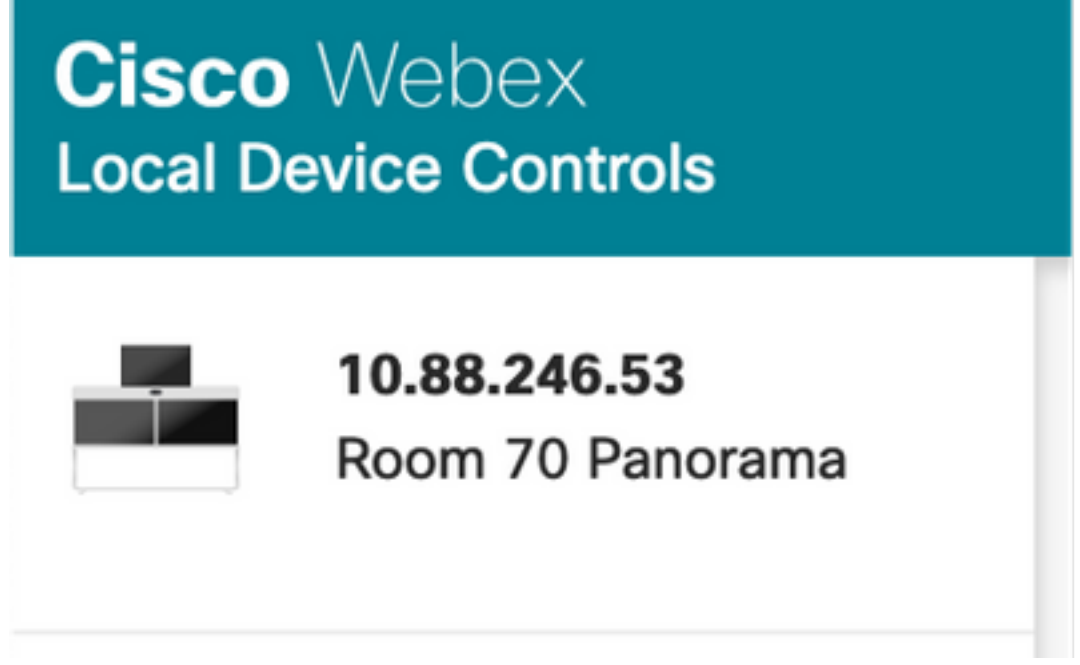

您還可以導航至軟體>產品金鑰,必須說影片系統是Cisco Webex會議室70全景版。

#### **Software**

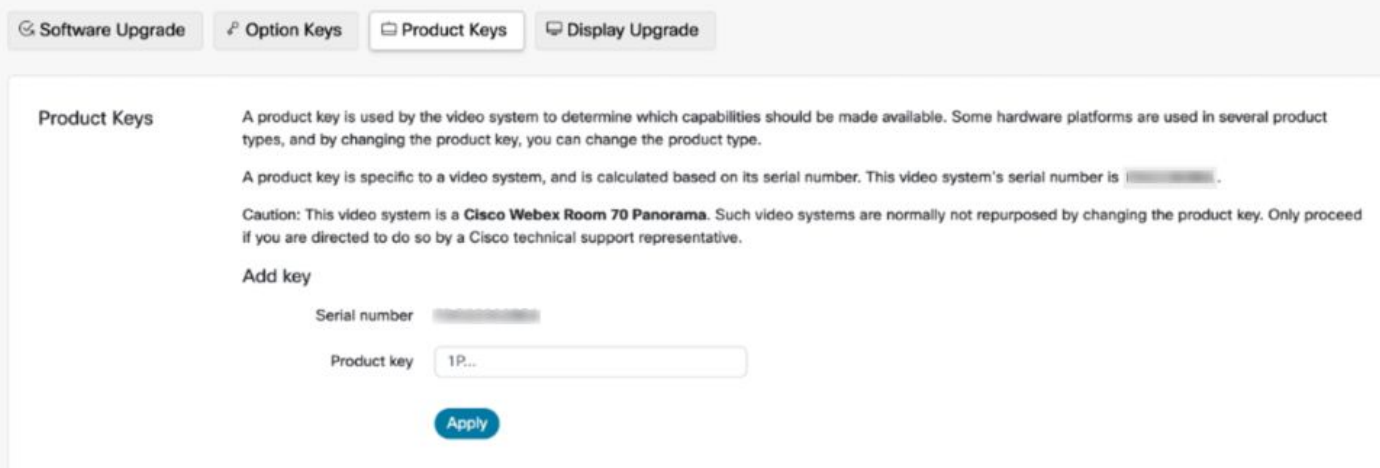

## 疑難排解

 $\circledR$ 

### 未連線其他HDMI電纜

Panorama View Please complete the Panorama View wizard found under Settings to activate this feature.

#### 導覽至 System Maintenance > Issues and Diagnostics > Issues > Active Issues。

為了解決此問題,請在Quad Camera和Codec Pro之間安裝HDMI電纜,如下圖所示:

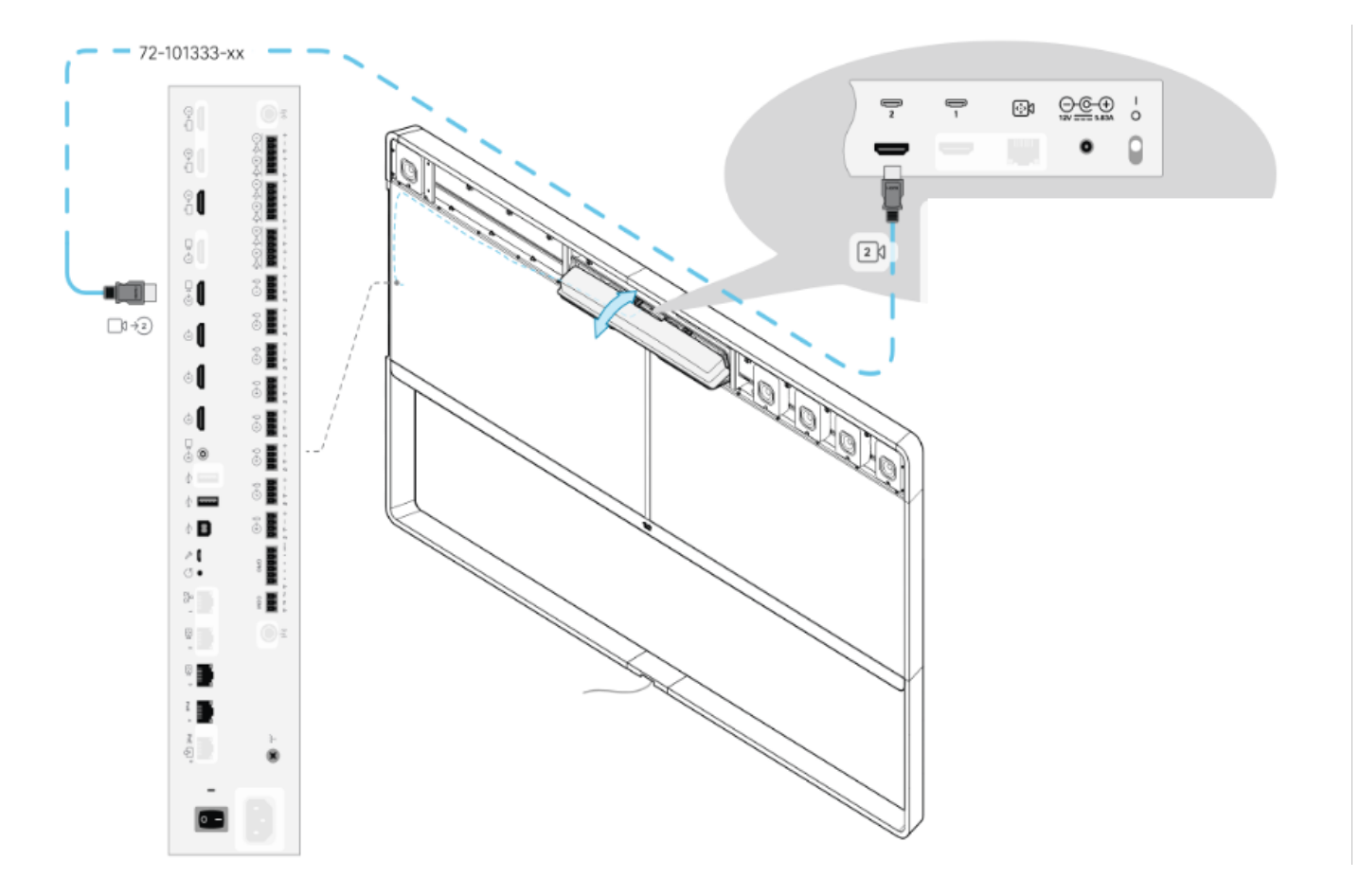

全景檢視功能未啟動。

### 導覽至System Maintenance > Issues and Diagnostics > Issues > Active Issues。

要解決此問題,請按照Touch 10/Room Navigator設定中的嚮導操作。

### 無法在CUCM中註冊SIP。

 $\mathbb{R}$ 

 $\propto$ 

#### Panorama Camera Hdmi

Please make sure both HDMI cables from the camera to the codec is connected.

#### 導覽至System Maintenance > Issues and Diagnostics > Issues > Active Issues。

為了解決此問題,您必須更改CUCM電話配置檔案中的產品型別。以前配置為Webex Room 70D G2,現在必須將系統配置為Cisco Webex Room70 Panorama。

### 關於此翻譯

思科已使用電腦和人工技術翻譯本文件,讓全世界的使用者能夠以自己的語言理解支援內容。請注 意,即使是最佳機器翻譯,也不如專業譯者翻譯的內容準確。Cisco Systems, Inc. 對這些翻譯的準 確度概不負責,並建議一律查看原始英文文件(提供連結)。